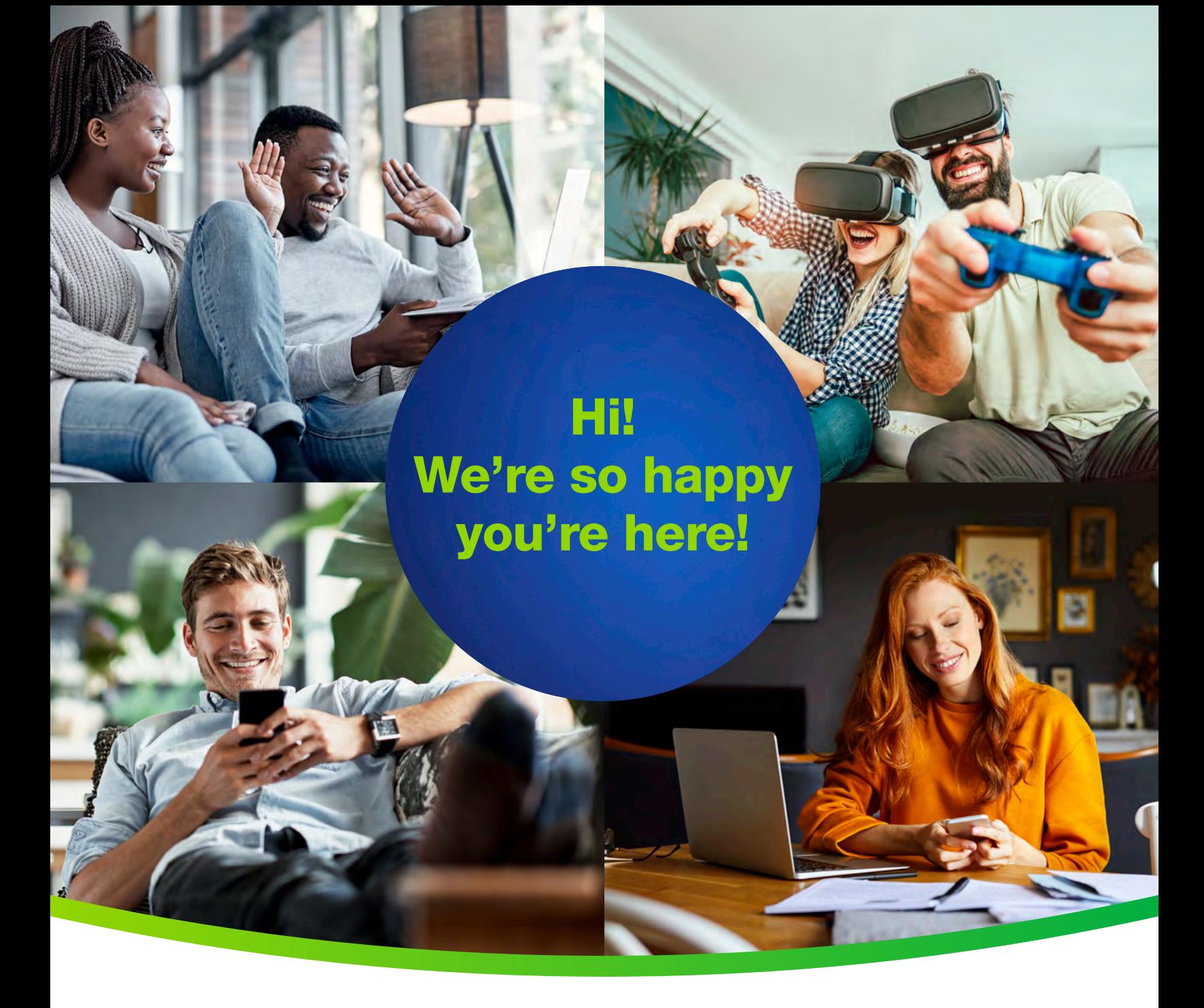

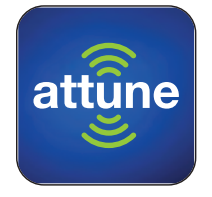

Your guide to getting started with the Attune<sup>™</sup> WiFi app.

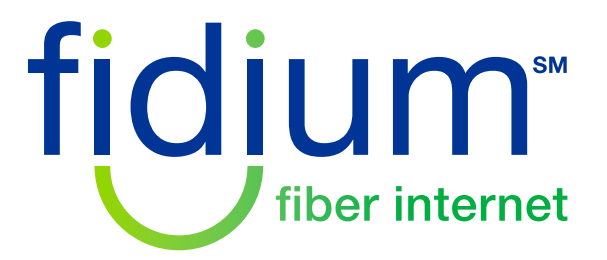

We've made the Fidium Attune™ WiFi app easy to explore! Just tap the icon on the home screen of where you would like to go. View content by moving from left to right along the top to the desired section, then by scrolling up and down the list.

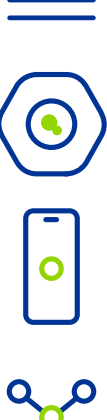

Main menu: Check out settings and information for Adaptive WiFi, security features, support options and more.

WiFi gateway: View data and info about your most active devices, run speed tests and more.

Your device: Click to see details of your device interacting with the Attune app.

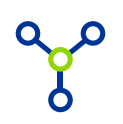

Network map: Shows you a map of each network extender's (AKA pod's) location, you can select a pod to view details (tip: name your pods based on the room in which they are located).

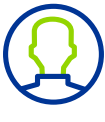

People: Here you can create and manage all profiles for users and devices.

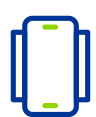

All devices on your network: View and manage setting for all devices on your network.

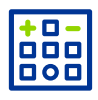

Control™ features: Create visitor passwords and customize device access.

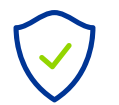

Guard™ features: Enable levels of security based on your usage.

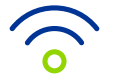

Adapt™ features: Access and manage features for optimum network set up.

During the initial setup, your main profile is created automatically using the information provided during account creation.

People profiles allow you to conveniently monitor and manage WiFi access for each person on the network. You can quickly add profiles and set Content Access, Guard settings, and schedule internet freezes or set a Time out for devices assigned to a person. Devices that are not assigned to an individual remain under the At home profile.

#### Add a person

3

- 1. From the **People** screen, tap on the  $+$  button.
- 2. Choose the Create a person option.
- 3. Add a photo using the  $+$ , enter the **Person name** and **Email** (optional), and tap on **Next**.
- 4. Set their **Person profile** information. This allows you to control **Content access** as well as their Guard settings for all their assigned devices while they are connected to the network.
- 5. Tap on Done and the person will be added to the list of people.

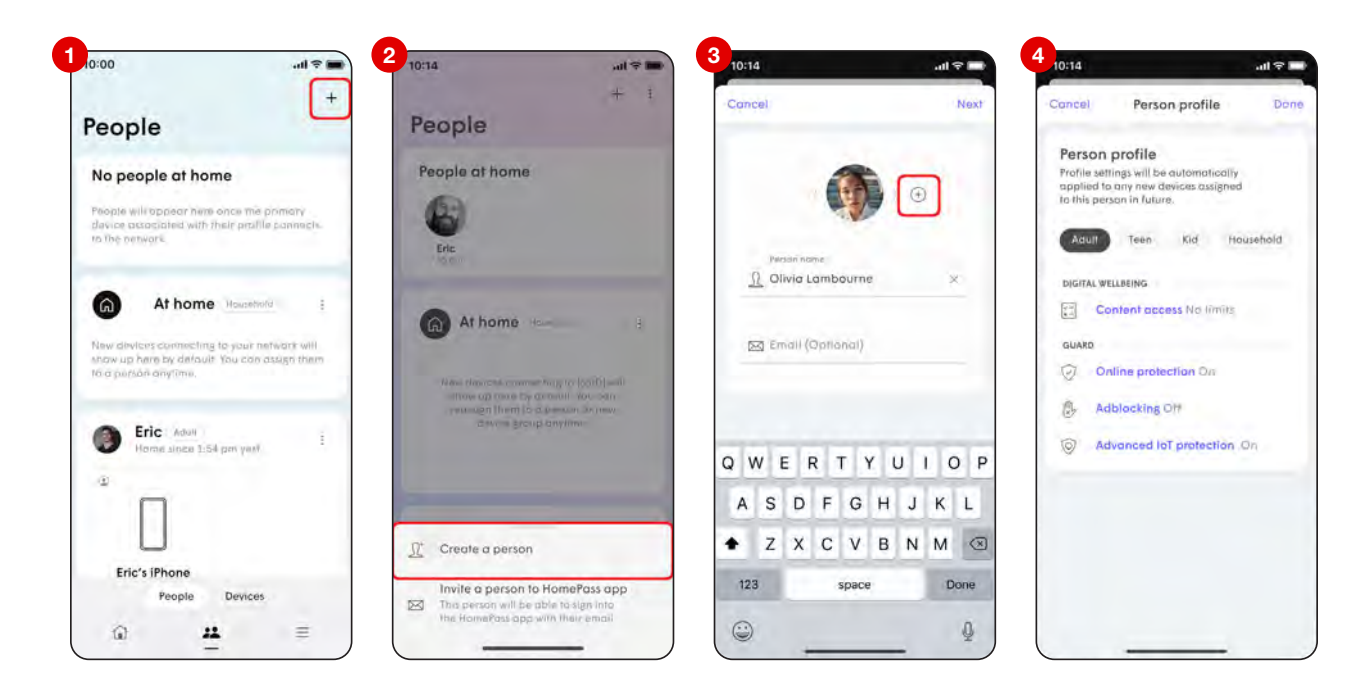

# Add a person cont'd

4

- 6. Use the Tap to assign device option under their card. The devices you select will apply the rules set in the previous step to those devices and allow you to monitor and manage the person's Internet usage.
- 7. Once all devices have been selected and you tap on Done, you will be prompted to assign a Primary device, which is used to determine if they are home. Be sure to choose a device that they will always take with them.
- 8. Tap on **Done** once a primary device is chosen.

Please note that creating a profile using the steps above does not give that person the ability to manage the network.

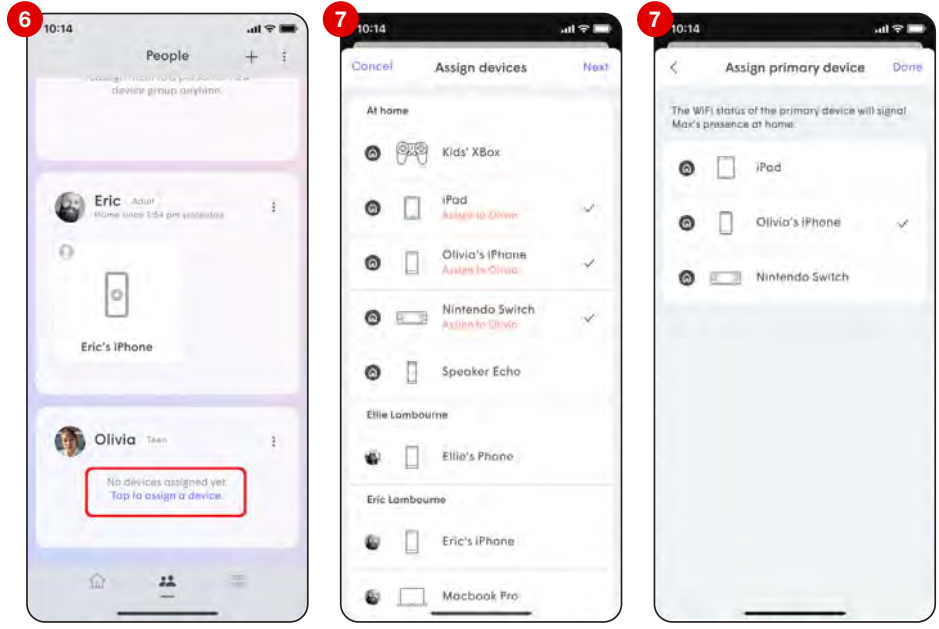

### Assign primary devices

Each person can have a primary device assigned to their profile. That primary device's connections to the network determine if they show up as being at home. You should always assign a primary device the user is not likely to leave home without and will generally stay powered up.

- 1. Tap on the People icon and choose a person. Ensure the device in question is already assigned to that person.
- 2. If a primary device has not been set, the Assign primary device notification will be shown. Tap on the notification.
- 3. Choose a primary device and tap on **Done** to save.

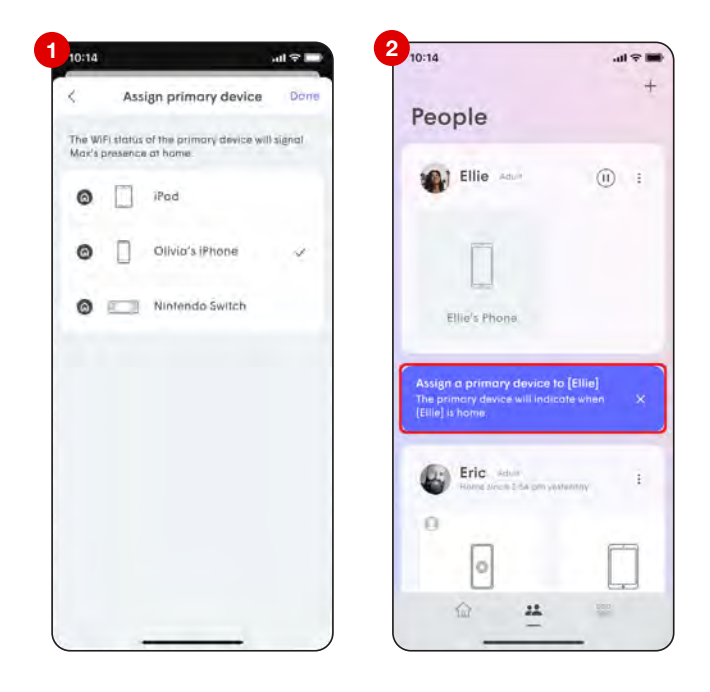

### Assign a device to an existing person

- 1. Navigate to the device.
- 2. Tap on the  $\frac{1}{2}$  on the upper right-hand corner to view the device menu and select Assign Device to... …
- 3. Select the profile you'd like to assign the device to.

#### Remove a person

6

- 1. From the person's detail screen, tap the  $\frac{1}{2}$  on the top right-hand corner. …
- 2. Tap on Remove person which will remove the profile and historical data consumption information for that person. All previously assigned devices for that person will now be unassigned.

Note: This does not disable their access to the WiFi if they still have the password.

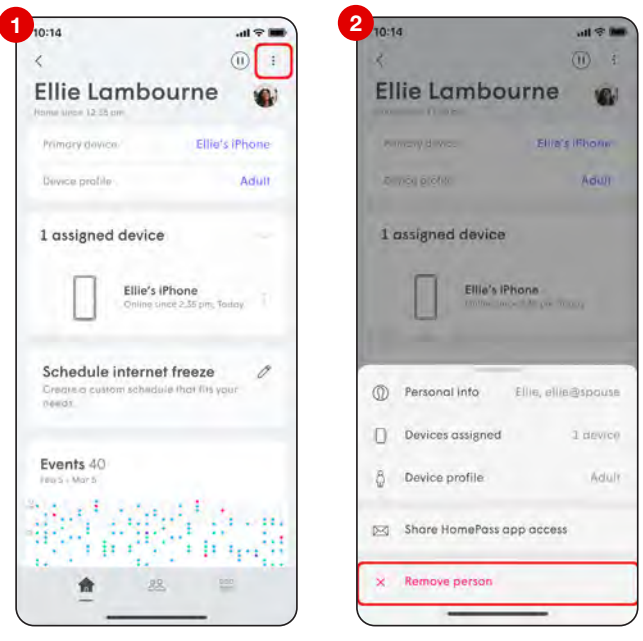

### Adding Network Managers

The Attune app gives you the ability to invite other users to help you manage your WiFi network without needing to share your account credentials.

There are two permission sets you can provide a new Network Manager:

- View Only The user can view Attune features such as Guard and Sense events and network performance, but cannot change or modify settings.
- Full Access The user is able to view and manage all Attune features.

#### Inviting a new user

- 1. Open the People tab and find the person you wish to invite. If they do not already exist, you will to add them to Attune.
- 2. Tap the : icon to open the options for the person and then choose Share app access. If an email is not already associated with the person, you will be prompted to enter one to send the invite. …
- 3. Choose the app access permissions you wish to provide them and then tap on Invite.

An email will be sent to the user with the invitation, which they will need to accept. Once accepted they will be prompted to install the Attune app and log in.

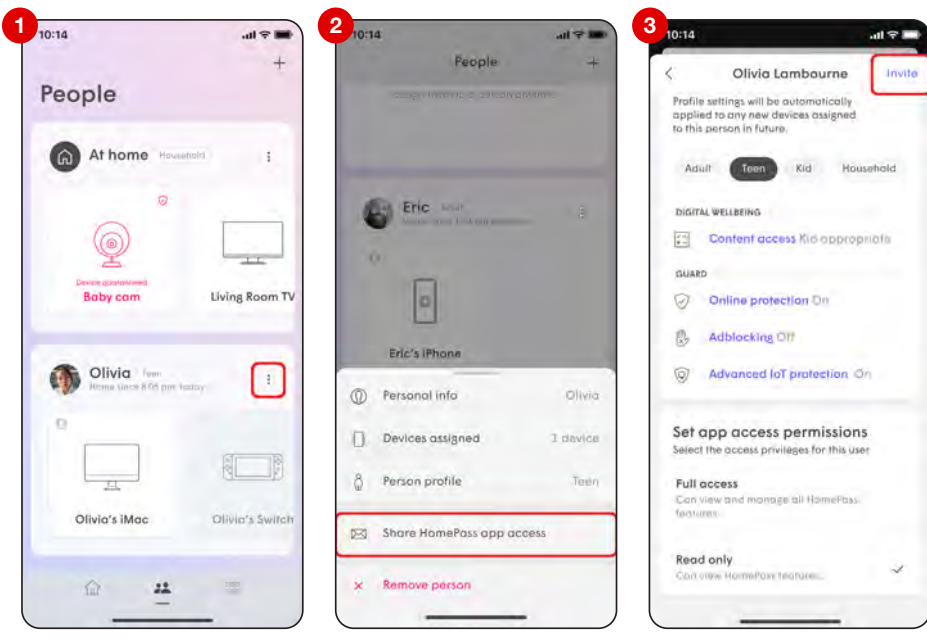

# Conduct an ISP speed test

Want to verify that you're receiving your internet plan's advertised speeds? We automatically run an ISP Speed Test on your Gateway every 12 hours as long as your network is idle, in order to provide you with an up-to-date number. You can also choose to run the ISP Speed Test anytime via the Attune app on iOS and Android, even when you are not connected to your network.

- 1. Scroll to the **Adapt** section on the home page of the App.
- 2. The latest result of the Internet Speed test can be shown by tapping on it the **Speed Test** History.
- 3. Tap on Check Speed. This will trigger a speed test off of your gateway pod and provide you with the latest results.
- 4. Tapping on View all opens a new page with the speed test results for the last 30 days and also a list of the most active devices based on data consumption on your network.

The Automatic ISP Speed Test will not run if your network is offline or if the speed test servers are temporarily unresponsive. If this is the case, please check your connection and try running the test again at a later time.

ISP Speed Tests only test the connection at the Gateway pod. Use the Device Speed Test feature to check the WiFi performance on the other pods in the network.

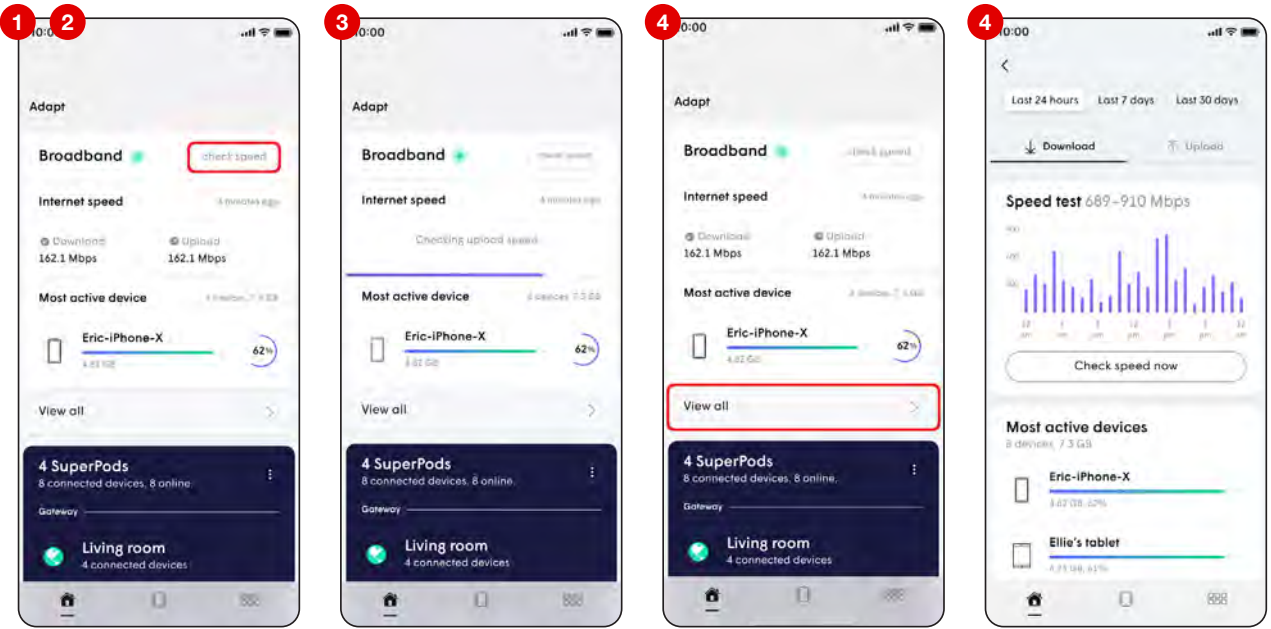

ſ

# How to check the most active devices on your network

- 1. From the Home page, scroll down to the bottom of the Adapt section to view the Most active menu. The most active device on your network will be displayed along with the amount of data it has used in both percentages and megabytes.
- 2. Use the > to expand the list to the 5 most active devices on your network.
- 3. Use the toggles to switch the time period from the Last 24 hrs., Last 7 days, and Last 30 days.

Note: Total data downloaded for your network is calculated from all WiFi-connected devices in your network. Ethernet-connected device consumption is not currently tracked.

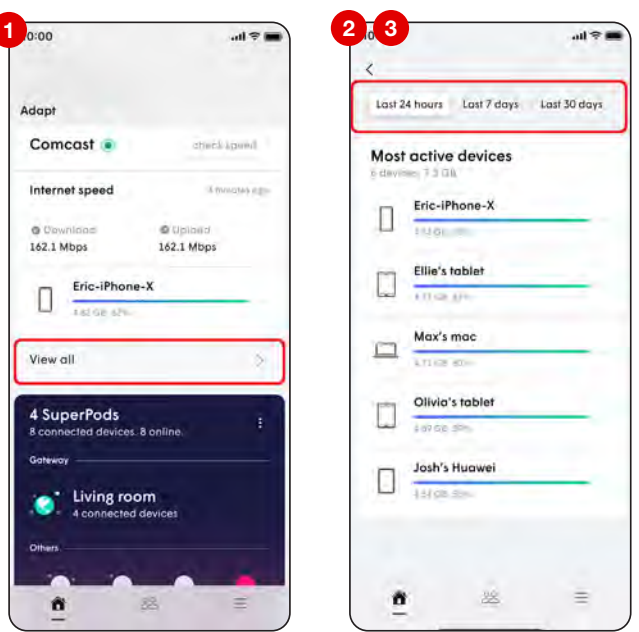

# Attune Online Protection secures your network again IP-based threats

Fidium's Attune app now supports Outbound IP Protection and Intrusion Prevention, the latest advancement of the Guard feature! Previously, Online Protection worked by detecting only malicious DNS based threats.

By protecting devices from connecting to malicious sites using IP addresses (Outbound IP Protection) and DNS based lookups, now your home is more protected than ever. Intrusion Prevention automatically blocks connections from high-risk IP addresses trying to remotely connect to your devices, keeping you and your family safe from online threats.

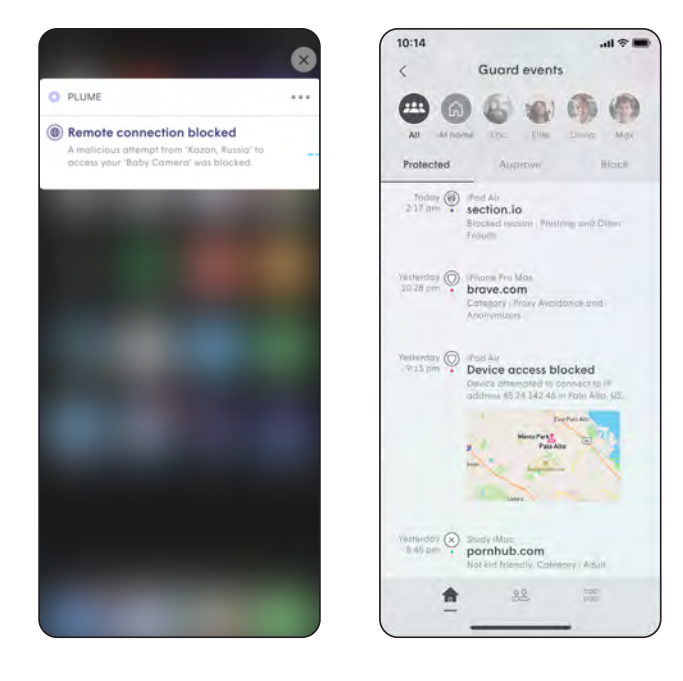